# **Modul pro PrestaShop 1.7**

# **Obsah**

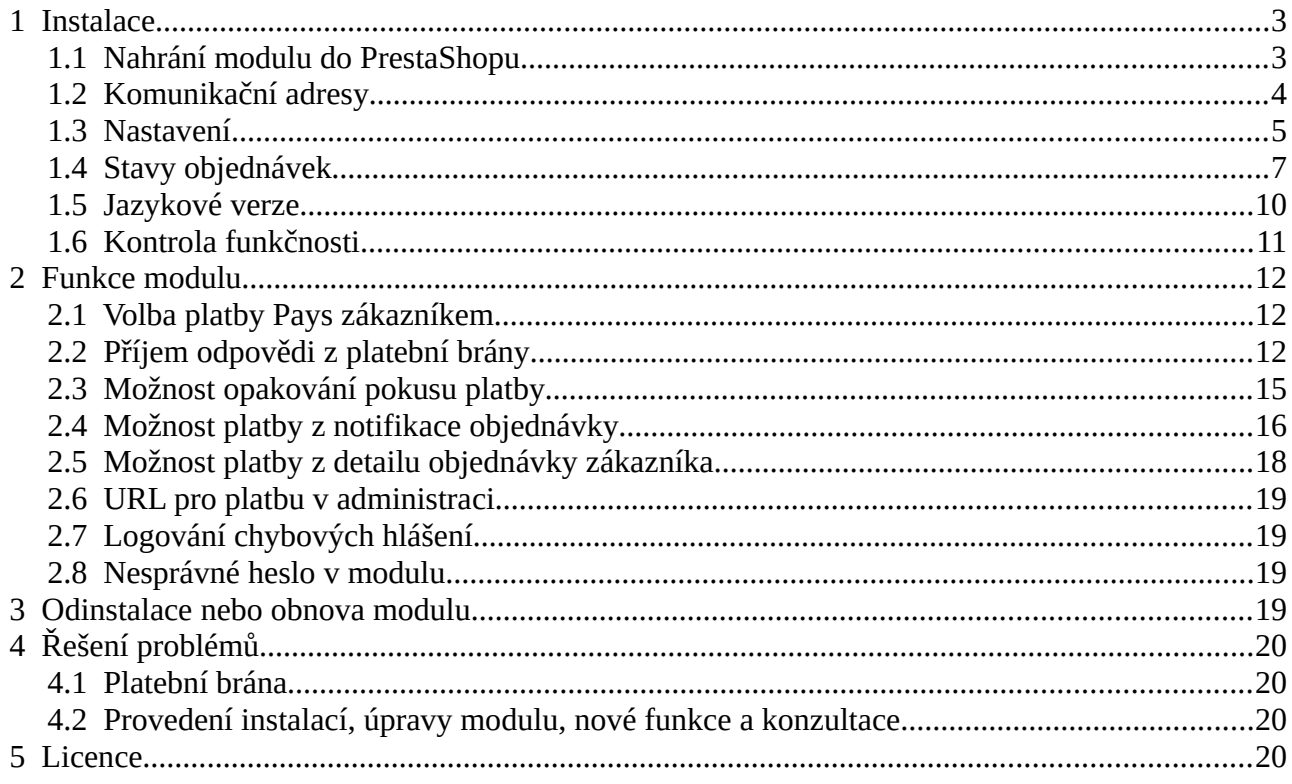

Autor modulu, provádění instalací:

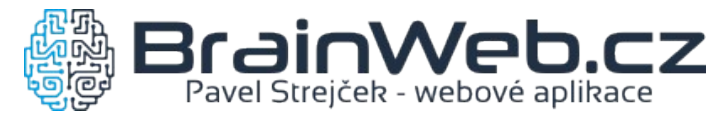

Verze dokumentu: 1.2 ze dne 18. 4. 2019

Návod k verzi modulu: 1.0.3

# <span id="page-1-0"></span> **1 Instalace**

# <span id="page-1-1"></span> **1.1 Nahrání modulu do PrestaShopu**

Modul je k dispozici jako archív ZIP. Instalaci je možné provést běžným způsobem přes

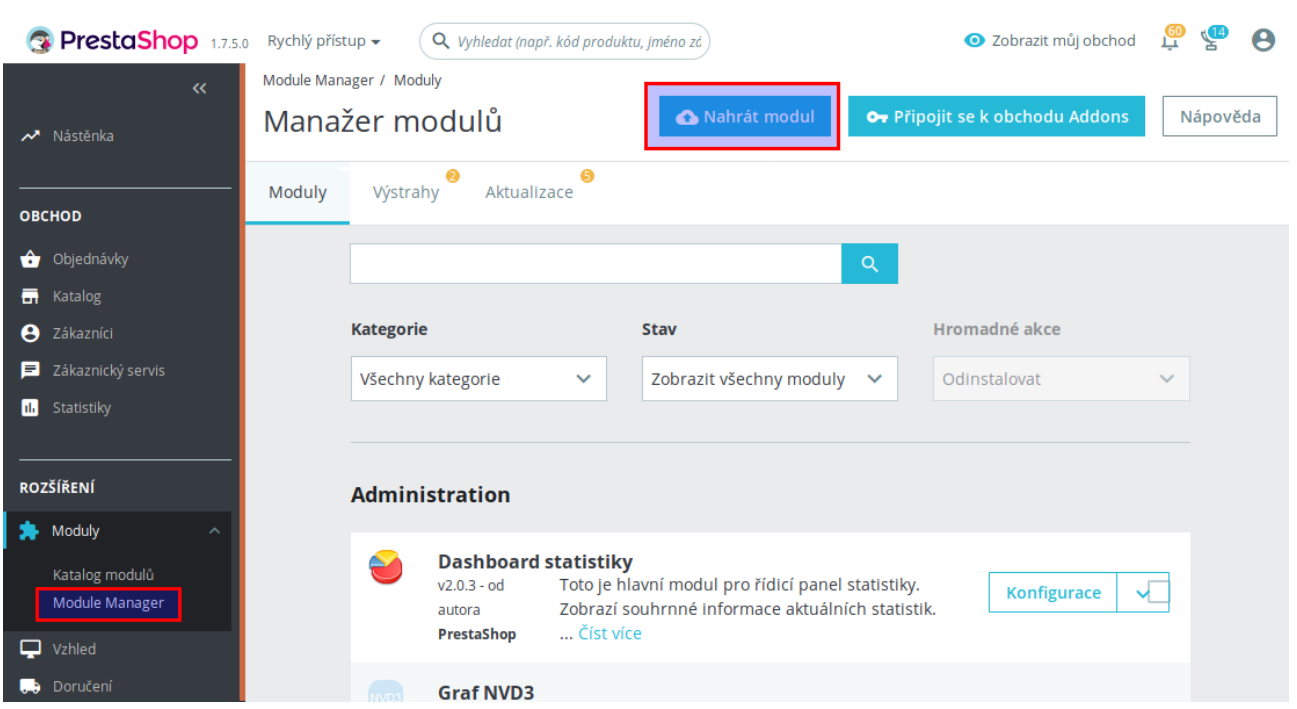

Moduly → Module Manager → Nahrát modul

Stejným způsobem je možné provést i aktualizaci nainstalovaného modulu, pokud máte archív s novější verzí modulu.

# <span id="page-2-0"></span> **1.2 Komunikační adresy**

Po přejití do Konfigurace modulu jsou připraveny komunikační URL pro zkopírování a odeslání do Pays.

Dokud nedojde k nastavení komunikačních URL adres v Pays, nebude možné přijímat odpověď z platební brány a zákazník bude mít po platbě problém s návratem nazpět do e-shopu.

Podmínkou je nastavení PrestaShopu pro provoz na HTTPS protokolu.

KOMUNIKAČNÍ ADRESY Tyto údaje zkopírujte a zašlete do Pays.cz Úspěšná online platba: https://prestashop17/module/pays\_ps/validation?status=online Úspěšná offline platba: https://prestashop17/module/pays\_ps/validation?status=offline https://prestashop17/module/pays\_ps/validation?status=error Chyba platby: Potvrzení na pozadí: https://prestashop17/module/pays\_ps/confirm

# <span id="page-3-0"></span> **1.3 Nastavení**

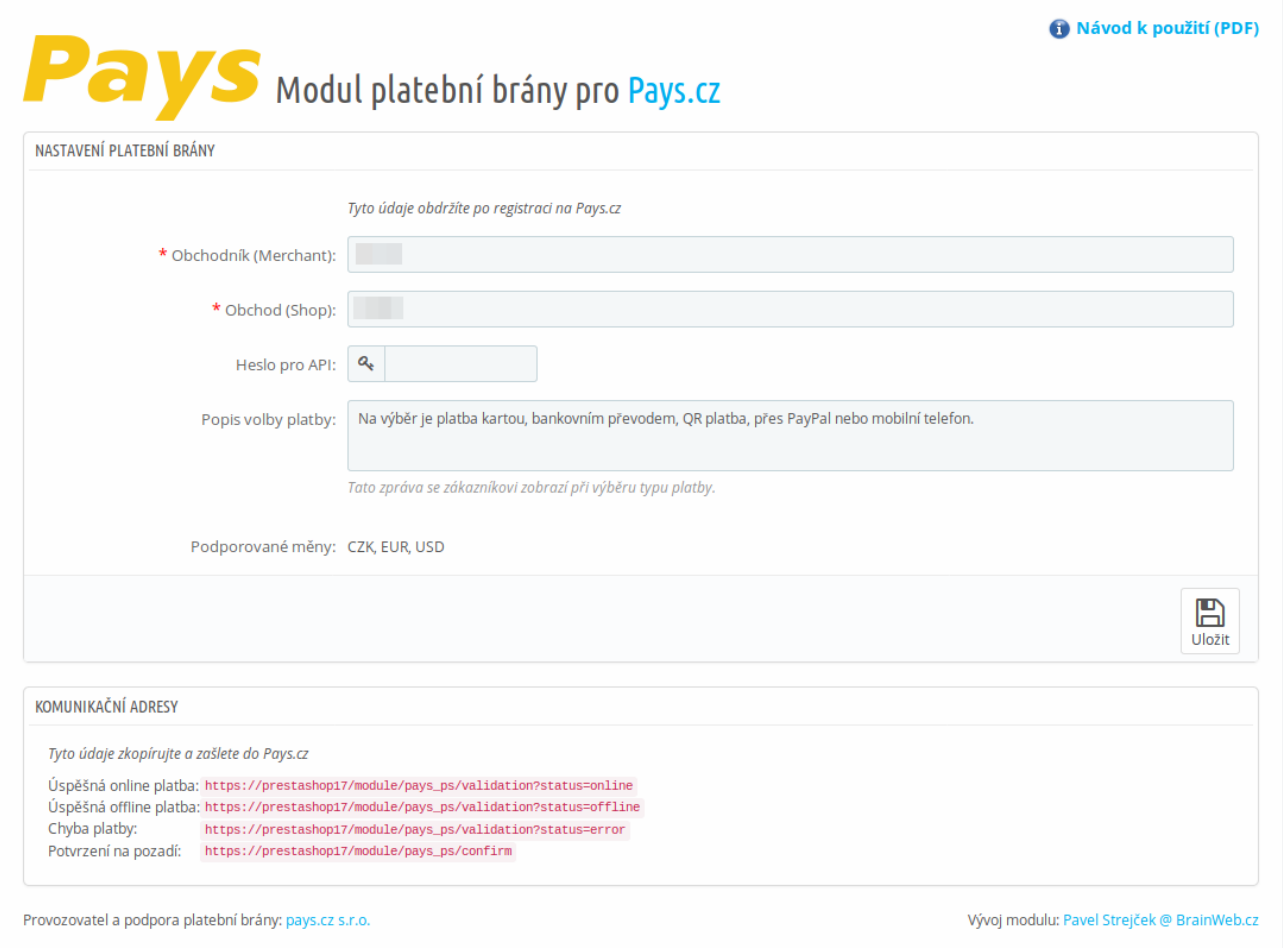

Pod Konfigurací modulu je nastavení několika důležitých voleb jako je *Obchodník (Merchant) a Obchod (Shop).*

Dokud nebude vyplněno *Heslo pro API*, nebude modul pro zákazníky aktivní. V případě potřeby deaktivovat modul po zadání hesla je nutné použít funkci *Zakázat* v Module Manageru.

V poli *Popis volby platby* je nutné upravit výchozí popis, který se bude zobrazovat zákazníkům při výběru způsobu platby. Popis by měl odpovídat možnostem vašeho účtu brány Pays.

Náhled popisu volby platby:

### 4 PLATBA

- $\bigcap$ Platba šekem
- Zaplatit bankovním převodem ∩
- $\bullet$ **ONLINE PLATBA** 'ays

### Platební brána Pays

K provedení online platby budete přesměrováni na platební bránu.

Na výběr je platba kartou, bankovním převodem, QR platba, přes PayPal nebo mobilní telefon.

www.pays.cz

Informace *Podporované měny* udává pro jaké měny je možné platební bránu Pays použít. Pro jiné měny se volba platby Pays nenabídne zákazníkům v objednávce. Jedná o měny:

CZK, EUR, USD

# <span id="page-5-0"></span> **1.4 Stavy objednávek**

Při instalaci modulu jsou automaticky vytvořeny nové stavy objednávek pro platbu přes Pays:

- *Čeká se na platbu Pays*
- *Platba Pays PŘIJATA*
- *Platba Pays NEREALIZOVÁNA*

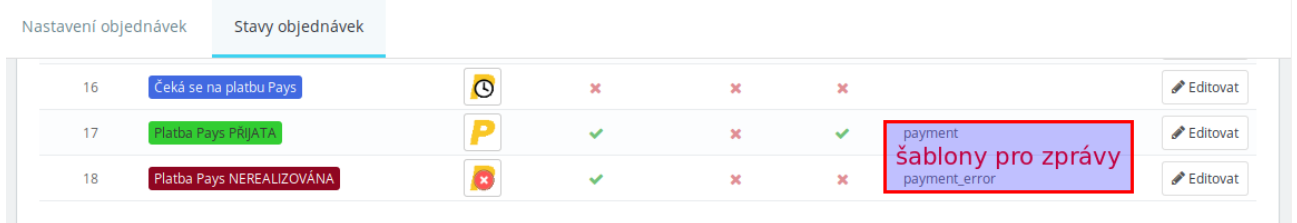

Přehled stavů je v administraci PrestaShopu pod

Nastavení e-shopu → Nastavení objednávek → Stavy objednávek

Stavy jsou nastavitelné po kliknutí na tlačítko *Editovat.*

U stavu *Platba Pays PŘIJATA* se při vytvoření zkopírují některá nastavení od stavu, který obsahuje emailovou šablonu s názvem *payment.*

Podobně u stavu *Platba Pays NEREALIZOVÁNA* je to podle stavu se šablonou s názvem *payment\_error.*

Zkontrolujte nastavení jednotlivých stavů, zda je vyhovující pro použitý e-shop, například odesílání e-mailové notifikace, přiložení PDF s fakturou, zobrazení faktury zákazníkovi.

Šablony pro odesílané e-mailové zprávy je možné upravit v administraci PrestaShopu pod

Mezinárodní → Překlady a zvolit Překlady e-mailů

Náhled editace šablony e-mailové zprávy:

### Překlady

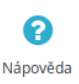

### guest\_to\_customer payment Žádný předmět pro payment nebyl nalezen v databázi. Zobrazit HTML verzi Zobrazit/upravit TXT verzi ◇ <u>A</u> B *I* U <del>T</del>  $\theta$  ⊕  $\equiv$   $\equiv$   $\equiv$   $\equiv$   $\theta$   $\sim$   $\theta$  Odstavec  $\sim$ **Contract** DOBRÝ DEN {FIRSTNAME} {LASTNAME}, DĚKUJEME VÁM ZA NÁKUP V E-SHOPU {SHOP\_NAME}! OBJEDNÁVKA {ORDER\_NAME} - VAŠE OBJEDNÁVKA BYLA **UHRAZENA** .<br>Vaše platba za objednávku s označením **{order\_name}** byla úspěšně zpracována. Objednávku a doklad ke stažení naleznete na našich stránkách v sekci <u>"Historie</u>" , <u>bbjednávek",</u> kterou naleznete po přihlášení do Vašeho účtu kliknutím na <u>"Můj účet"</u>. .<br>Pokud máte účet návštěvníka, můžete sledovat své objednávky po kliknutí na odkaz Sledování pro návštěvníky.  $\mathbb{B}$ × ⊞ Zrušit Uložit a zůstat Uložit

# <span id="page-7-0"></span> **1.5 Jazykové verze**

Modul má českou a anglickou jazykovou verzi. Pro ostatní jazyky je možné doplnit překlad přes rozhraní PrestaShopu, nejlépe kliknutím na tlačítko *Přeložit* v Konfiguraci modulu. Výchozí jazyková verze je anglická, ta se zobrazí pro nepřeložené jazyky.

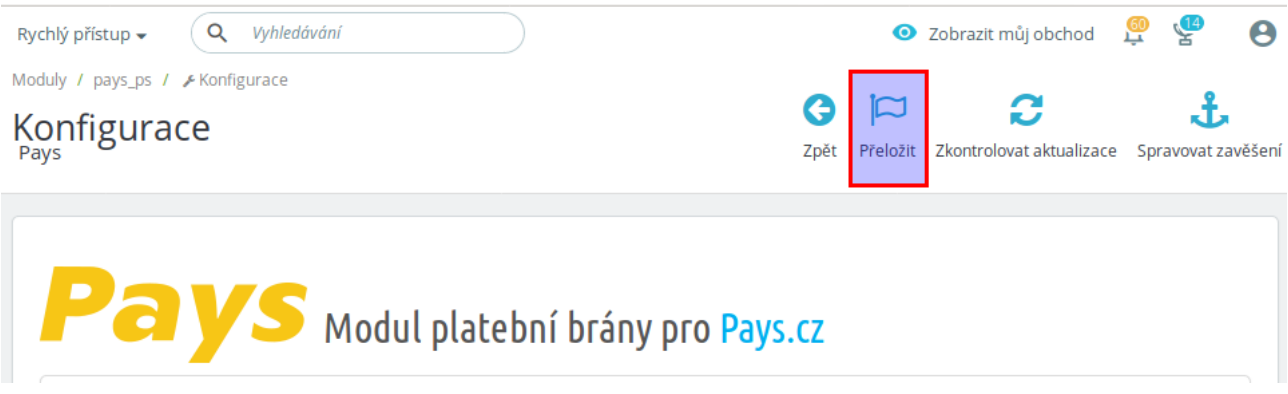

Platební brána podporuje následující jazyky:

- čeština
- slovenština
- angličtina
- ruština
- japonština

Podle jazyka zvoleného zákazníkem v objednávce se odešle kód jazyka do platební brány.

# <span id="page-8-0"></span> **1.6 Kontrola funkčnosti**

Modul je testován na výchozí instalaci PrestaShopu 1.7 s výchozím tématem vzhledu.

Funkce modulu mohou být ovlivněny úpravami PrestaShopu, jiným tématem vzhledu, speciálními moduly, konfigurací operačního systému + PHP + databáze, rozdíly mezi verzemi 1.7.x.y atd.

Proto je nutné provést kontrolu funkčnosti na použité instanci PrestaShopu po instalaci a nastavení modulu a také po případné aktualizaci PrestaShopu či modulu.

Minimálně je nutné otestovat provedení objednávky a platby s výsledkem:

- **platba online přijata**
- platba online nerealizována
- platba offline (odloženo)

Modul je určen pouze pro verzi PrestaShopu 1.7, při případném povýšení na verzi 1.8 nebo vyšší nebude modul funkční.

# <span id="page-9-2"></span> **2 Funkce modulu**

## <span id="page-9-1"></span> **2.1 Volba platby Pays zákazníkem**

Pokud zákazník zvolí volbu platby Pays, je přesměrován do platební brány Pays, která nabídne dostupné metody online nebo offline plateb.

# <span id="page-9-0"></span> **2.2 Příjem odpovědi z platební brány**

Jestliže zákazník dokončí proces platby a navrátí se z brány do e-shopu, zobrazí se mu výsledek platby.

Pokud je odpověď z platební brány podepsaná, to je u online plateb, odpověď z brány se zaznamená a bude se zobrazovat u detailu objednávky v administraci.

Potvrzení na pozadí probíhá nezávisle na zákazníkovi, i když se z brány do e-shopu nenavrátí, pomocí požadavku HTTPS GET na URL předané do Pays. Více v části [1.2.](#page-2-0)

V případě řešení problémů s platbou můžete použít zaznamenané ID odpovědi (číslo transakce).

Náhled zobrazení přijatých odpovědí z brány v detailu objednávky:

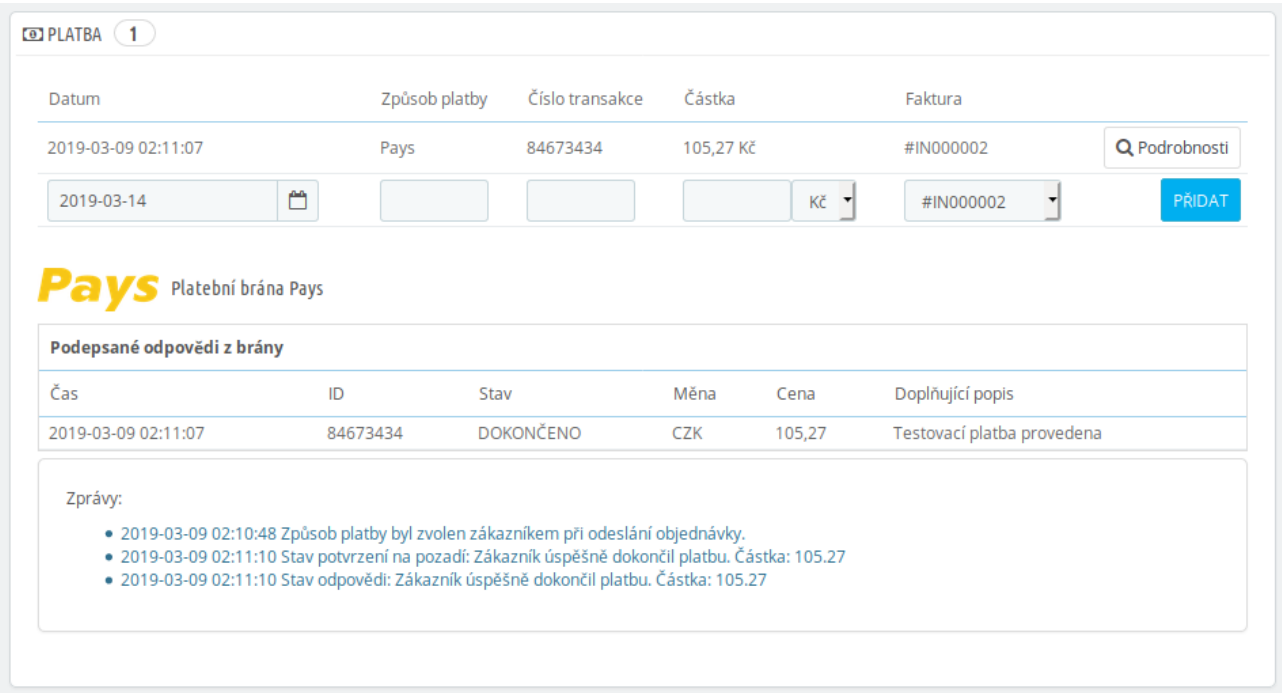

# <span id="page-10-0"></span> **2.3 Možnost opakování pokusu platby**

V případě, že se platbu nepovede z nějakého důvodu úspěšně dokončit, například kvůli zablokované kartě, může zákazník po návratu do e-shopu opět přejít k platbě z tlačítka na návratové stránce:

# **Pays**

### Informace o použití platební brány Pays

Nepodařilo se dokončit platbu.

NOVÁ PLATBA

# <span id="page-11-0"></span> **2.4 Možnost platby z notifikace objednávky**

Při odeslání objednávky je zákazníkovi odesíláno e-mailové potvrzení objednávky. Pokud je zvolena platba Pays, jsou ve zprávě odkazy na provedení platby, aby se zákazník mohl k platbě vrátit později v případě nedokončení.

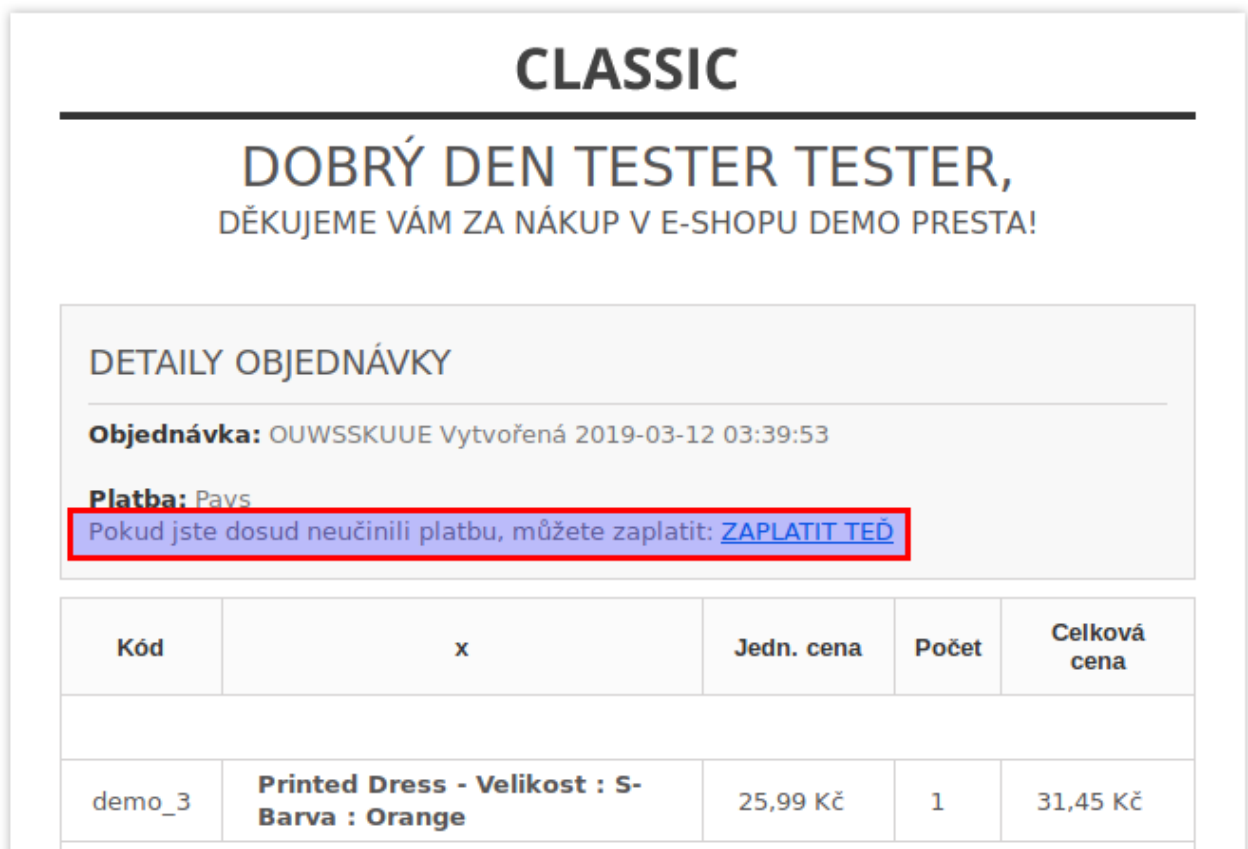

Odkazy jsou dva a jsou umístěny za placeholdery *{payment}* v počáteční a koncové části zprávy. Budou-li placeholdery *{payment}* chybět, odkaz na platbu se nevloží do zprávy.

Náhled placeholderu v e-mailové notifikaci objednávky z editace šablony PrestaShopu:

Mezinárodní / Překlady

### Překlady

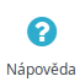

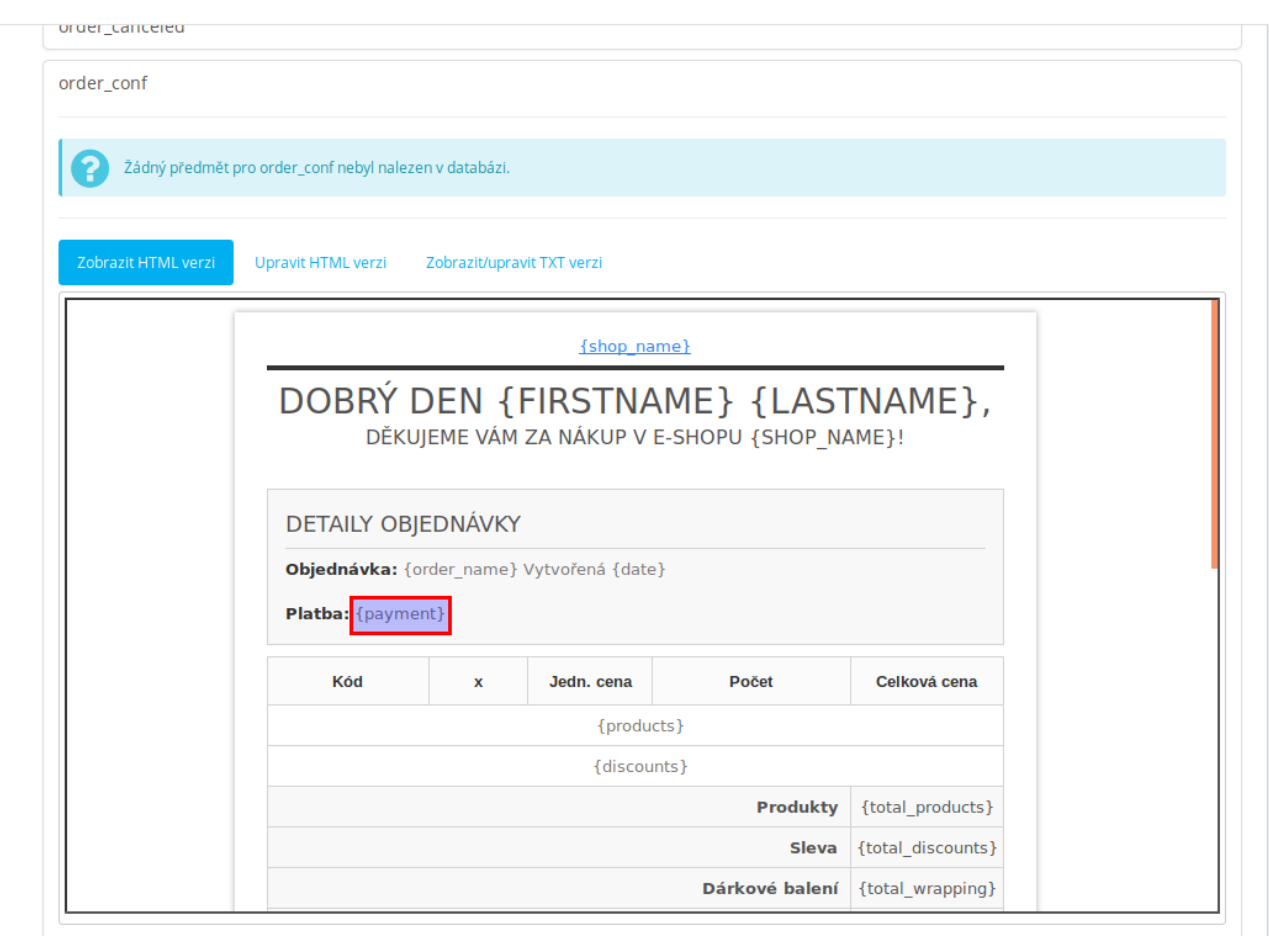

# <span id="page-13-0"></span> **2.5 Možnost platby z detailu objednávky zákazníka**

U objednávky s volbou platby Pays, u které ještě nebyla potvrzena platba, může zákazník provést platbu přes tlačítko zobrazené v detailu objednávky v e-shopu.

#### Náhled zobrazení tlačítka pro platbu:

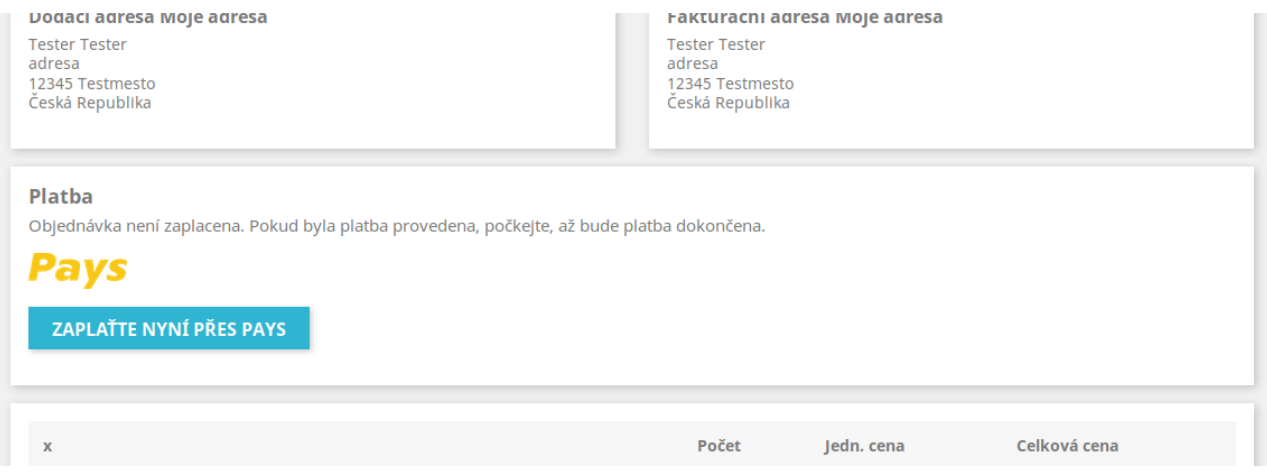

# <span id="page-14-3"></span> **2.6 URL pro platbu v administraci**

U všech objednávek, která mají součet přijatých plateb menší než cena objednávky se zobrazí v detailu objednávky v administraci URL pro platbu na zbývající částku k platbě. Toto URL je možné zkopírovat a odeslat zákazníkovi k provedení platby. Může být ale výhodnější vytvořit platební předpis v administraci obchodníka u platební brány Pays.

```
S Platební brána Pays
URL pro platbut
https://www.pays.cz/paymentorder?Merchant= sShop=53595&Currency=CZK&Amount=3509&MerchantOrderNumber=UOITYYUNQ&Lang=CS-CZ
```
# <span id="page-14-2"></span> **2.7 Logování chybových hlášení**

Dojde-li k podstatným chybovým hlášením, je možné je nalézt v administraci PrestaShopu v části

Nástroje → Logy

Tam je možné i nastavit zasílání upozornění na e-mail podle důležitosti. Chybové zprávy Pays mají důležitost 3.

Lze-li hlášení přiřadit k objednávce, zobrazí se i v detailu objednávky v administraci.

# <span id="page-14-1"></span> **2.8 Nesprávné heslo v modulu**

Pokud je heslo zadáno nesprávně, bude se zobrazovat následující hlášení o nesprávném podpisu odpovědi u detailu objednávky v administraci:

```
PaVS Platební brána Pays
  Zprávy:
       · 2019-03-08 18:46:13 Způsob platby byl zvolen zákazníkem při odeslání objednávky.
       · 2019-03-08 18:46:48 Podpis potvrzení na pozadí není platný. Buď nesprávné heslo v modulu nebo špatný podpis odpovědi.
        (PaymentOrderID=82448599&MerchantOrderNumber=FKTTUCAHA&PaymentOrderStatusID=3&CurrencyID=EUR&Amount=226&
        CurrencyBaseUnits=100&PaymentOrderStatusDescription=Testovac%C3%AD+platba+provedena&hash=8bd6900a346ce4e3c18aa5334592f8d)
```
# <span id="page-14-0"></span> **3 Odinstalace nebo obnova modulu**

Modul je možné odinstalovat nebo obnovit (reset) běžným způsobem pomocí funkcí v Module Manageru.

Při odinstalaci nebo obnově modulu dojde k odstranění informací o přijetí odpovědí v panelu modulu u detailu objednávek. Platby přiřazené k objednávkám a fakturám v panelu Platba zůstanou. Zůstanou i stavy objednávek, které bude možné případně odstranit přes administraci.

# <span id="page-15-3"></span> **4 Řešení problémů**

## <span id="page-15-2"></span> **4.1 Platební brána**

V případě problémů souvisejících s platební bránou Pays a zpracováním platebních transakcí se můžete obrátit na provozovatele platební brány.

Webové stránky: [www.Pays.cz](https://www.pays.cz/) Kontaktní údaje a formulář: [www.Pays.cz/about.asp#contact](https://www.pays.cz/about.asp#contact)

# <span id="page-15-1"></span> **4.2 Provedení instalací, úpravy modulu, nové funkce a konzultace**

Požadavky na provedení instalace, úpravy modulu, implementaci nových funkcí a konzultace můžete objednávat u tvůrce modulu.

Webové stránky: [www.BrainWeb.cz](https://www.BrainWeb.cz/) Kontaktní údaje a formulář: [www.BrainWeb.cz/kontakt](https://www.brainweb.cz/kontakt) Helpdesk: [www.BrainWeb.cz/helpdesk](https://www.brainweb.cz/helpdesk)

# <span id="page-15-0"></span> **5 Licence**

Modul je licencován pod licencí Open Software License version 3.0, kterou používá i PrestaShop.

Licence je přiložena k modulu a je i dostupná online na URL:

<https://opensource.org/licenses/OSL-3.0>

#### **Module Pays for PrestaShop 1.7**

Copyright © 2019 Pavel Strejček Licensed under the Open Software License version 3.0